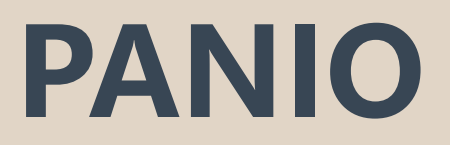

# CH4410K 操作說明

 $V<sub>2.1</sub>$ 

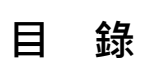

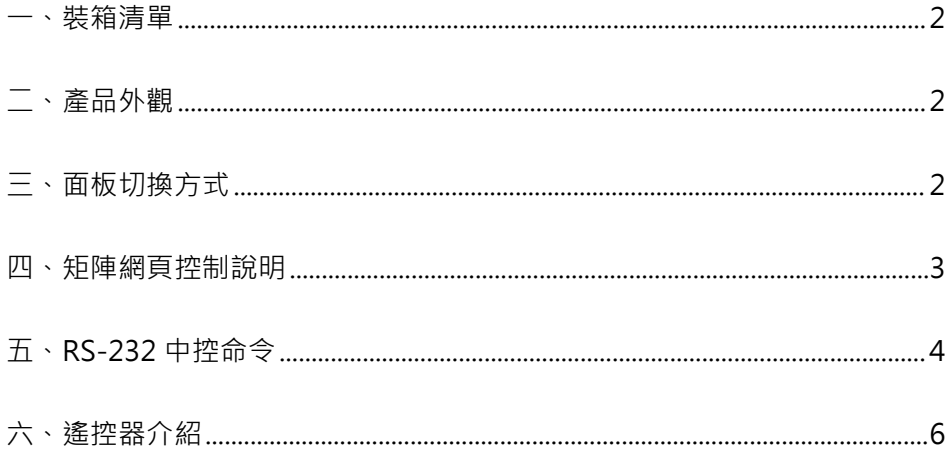

## <span id="page-2-0"></span>**一、裝箱清單**

1 x CH4410K 1 x DC24V 2A變壓器 1 x 遙控器 (內無電池) 1 x 簡易操作說明

## <span id="page-2-1"></span>**二、產品外觀說明**

**前面板功能介紹**

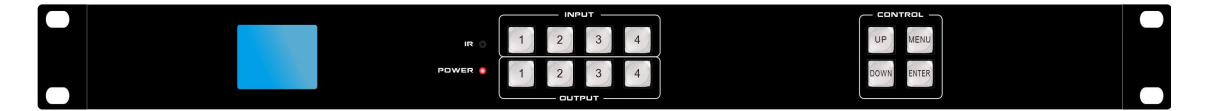

INPUT- HDMI1-HDMI4:當對應輸入按鍵按下時常亮

OUTPUT HDMI1-HDMI4:切換輸出時燈常亮, 無輸出時熄滅

MENU:選單按鈕, 按下會鍵入主選單

UP / DOWN:上下按鍵

ENTER : 確認按鍵

POWER:電源指示燈,上電後常亮.

#### **後面板功能介紹**

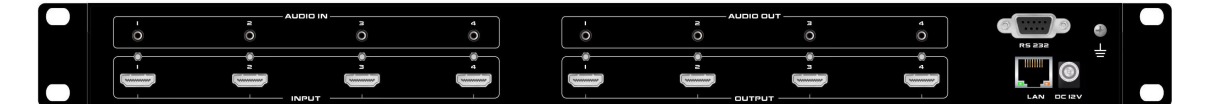

DC24V 輸入

HDMI1-HDMI4 輸入, 對應音源 1-4 加嵌

HDMI1-HDMI4 輸出, 對應音源 1-4 分離

RS232 和 LAN 控制埠

# **三、面板切換方式**

#### **切換前按任意鍵進入主選單,前面板螢幕會出現選單字樣再進行切換**

1 對 1 切換:選擇輸入按鈕+選擇對應的輸出按鈕.

1 對多切換:選擇輸入按鈕+選擇對應的多個輸出按鈕.

1 對所有切換:選擇輸入按鈕+選擇 UP 按鈕即可.

### **四、矩陣網頁控制說明**

默認 IP 地址為 192.168.1.188, 打開瀏覽器輸入矩陣 IP 位址, 即可進行網頁控制的操作:

\*默認登錄帳號:**admin** 密碼:**admin**

\*同時需要修改控制電腦的 IP 地址在同一網段.

#### **視頻切換:**

切換: 選擇上方輸入源再選擇下方輸出埠

同步顯示: 切換到所有

儲存現有場景: 先選擇場景編號+場景保存 (16 組場景保存)

快捷呼叫場景: 先選擇場景編號+場景回調

#### **拼接處理:**

拼接組選擇: 共可設定 4 組快捷拼接方式, 16 組各式場景保存

拼接開關: ON 開啟拼接電視牆畫面, OFF 關閉拼接電視牆畫面

輸入選擇: 選擇 1-4 訊號源畫面

X 水平螢幕數字: 設定左右共幾台螢幕拼接

Y 垂直螢幕數字: 設定上下共幾台螢幕拼接

X 邊框: 設定左右螢幕邊框縫隙, 根據現場實際情況填寫, 例如:10 30...

Y 邊框: 設定上下螢幕邊框縫隙, 根據現場實際情況填寫, 例如:10 30...

儲存現有場景: 先選擇場景編號+場景保存 (16 組場景保存)

快捷呼叫場景: 先選擇場景編號+場景回調

#### **EDID 管理:**

按輸出端口螢幕型號+複製給任一輸入端口, 並可將複製好 EDID 儲存及呼叫使用.

#### **系統設置 :**

#### 可選擇蜂鳴聲 語言 網路設定 RS-232 設定

**輸入音頻:** 預設值為 Internal, HDMI 內部聲音輸出

也可選擇外部輸入音源 External

**輸出設定:**

- 自動模式功能, 當訊號源 1 拔掉會自動跳到下一路有輸入源訊號. 當第 1 路訊號存在, 2-4 路任一訊號源拔掉會自動跳到第 1 路訊號源.
- 後進先出, 例如會議系統後進演說者接入訊號優先顯示畫面.

**名稱修改:** 可將輸入源 輸出 場景更名

# **五、中控命令**

串列傳輸速率: 115200(出廠默認值), N, 8, 1

Protocol: TCP(8080)

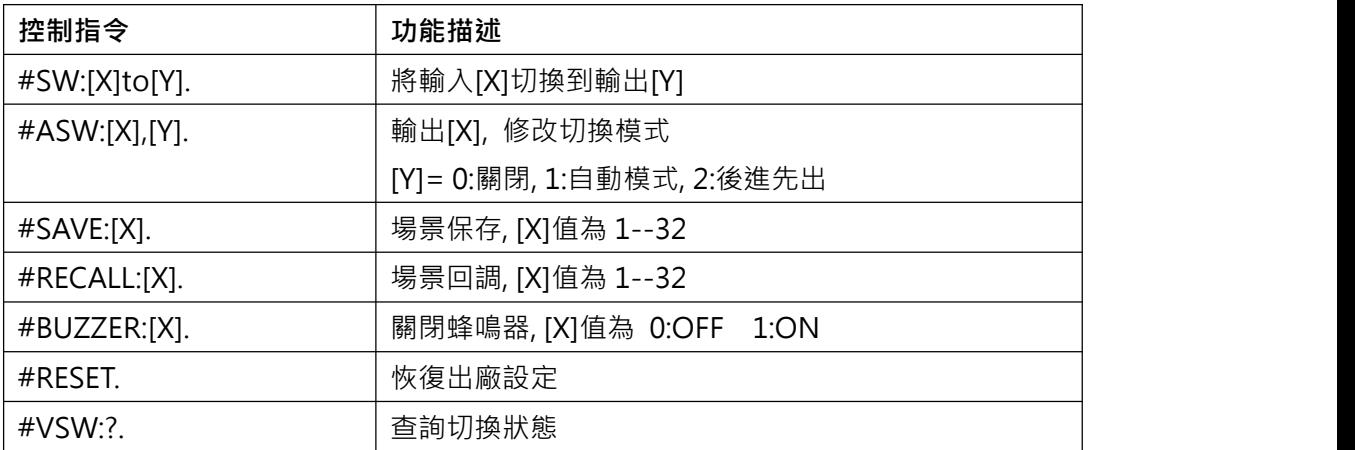

最後一定要加( . ), 例如: #SW:1to2.

其他指令請洽業務人員

**六、遙控器切換**

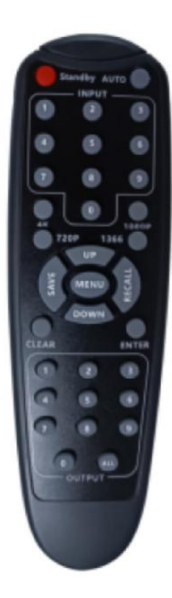

**切換前按任意鍵進入主選單,前面板螢幕會出現選單字樣再進行切換** 1 對 1 切換: 選擇輸入按鈕+選擇對應的輸出按鈕. 1 對多切換:選擇輸入按鈕+選擇對應的多個輸出按鈕. 1 對所有切換:選擇輸入按鈕+選擇 UP 按鈕即可. RECALL : 呼叫場景,RECALL+數字+ENTER SAVE : 儲存場景, SAVE+數字+ENTER 其他按鍵在此機種無作用